## eduroam 접속 매뉴얼 (iPhone)

해당 매뉴얼은 iOS 버전 13.3.1(iPhone X)을 기준으로 제작되었습니다. 기기와 버전별로 UI가 다를 수 있으니 참고하여 주시기 바랍니다.

전남대학교 정보전산원

## <del>⁄</del><br>《전남대학교정보전산원

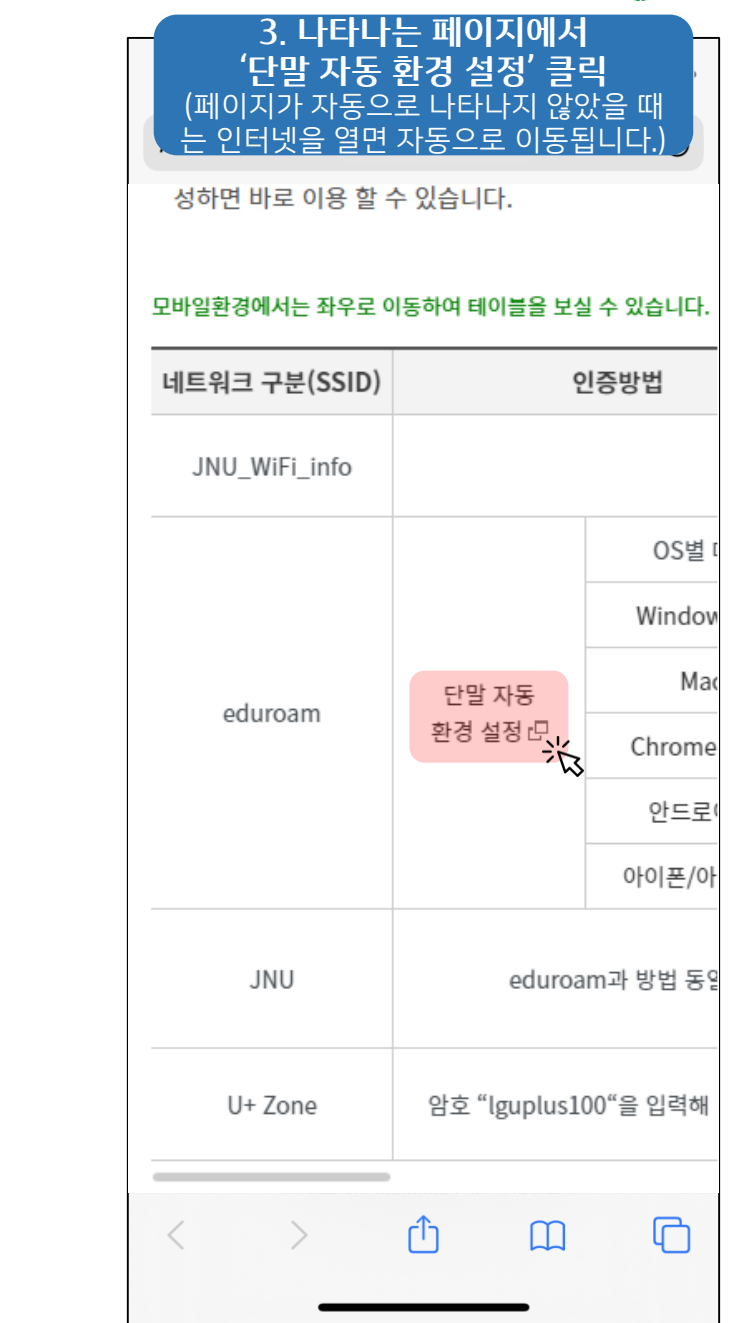

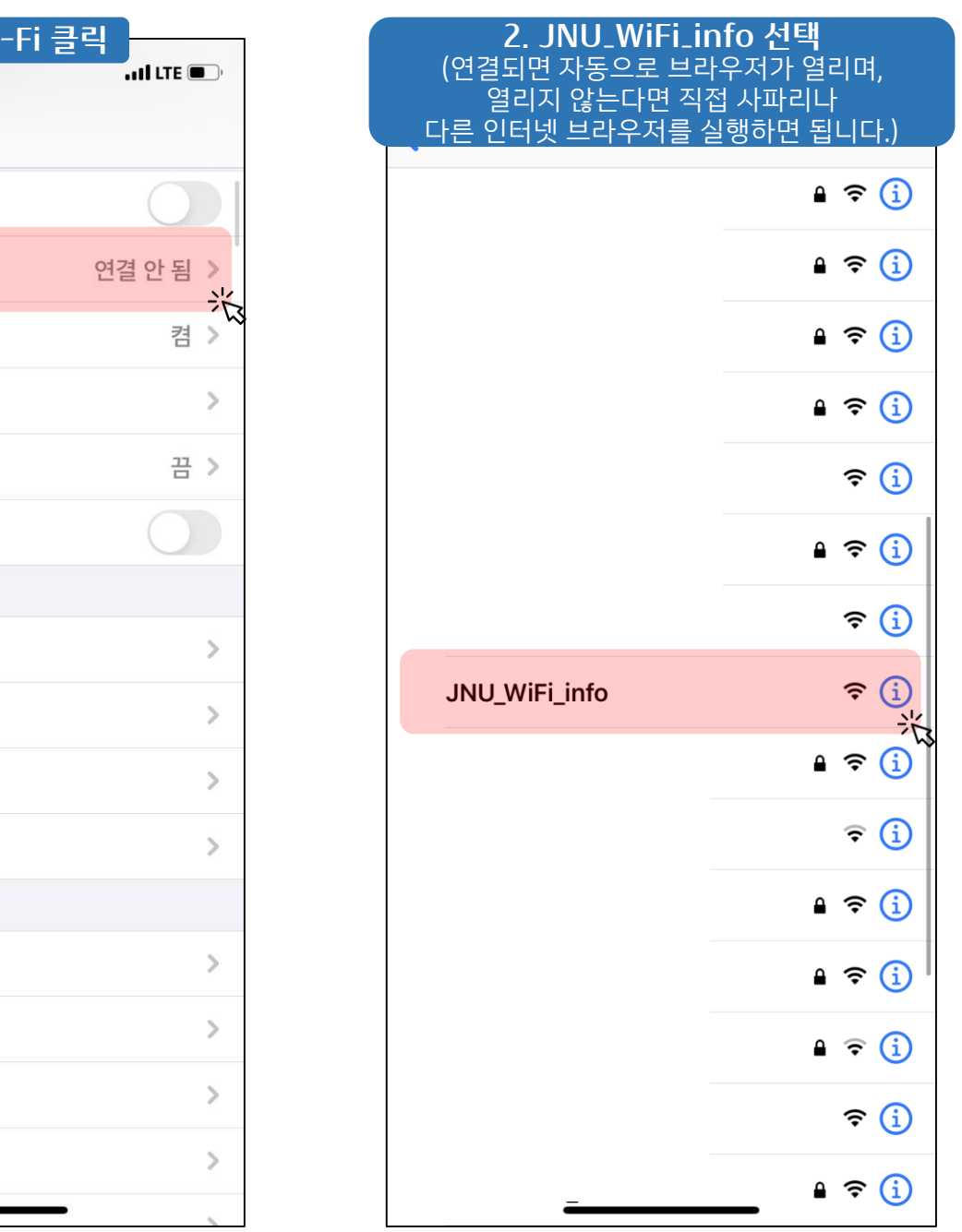

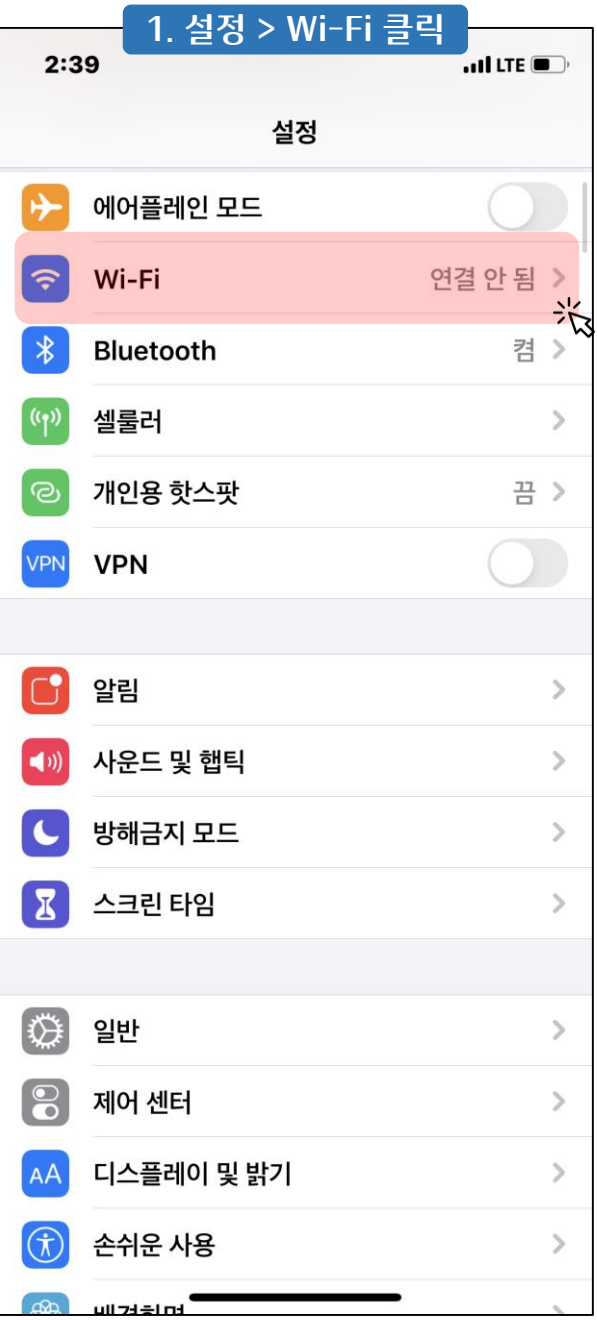

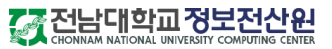

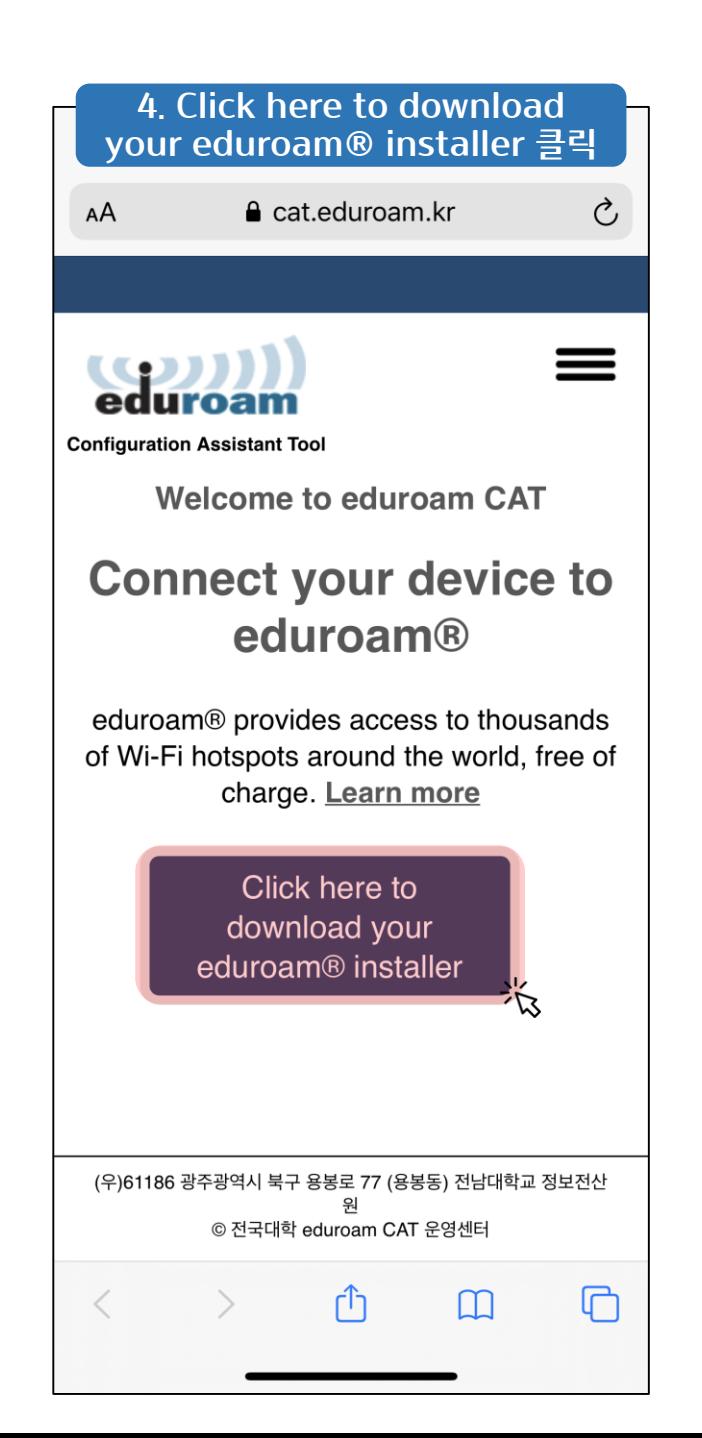

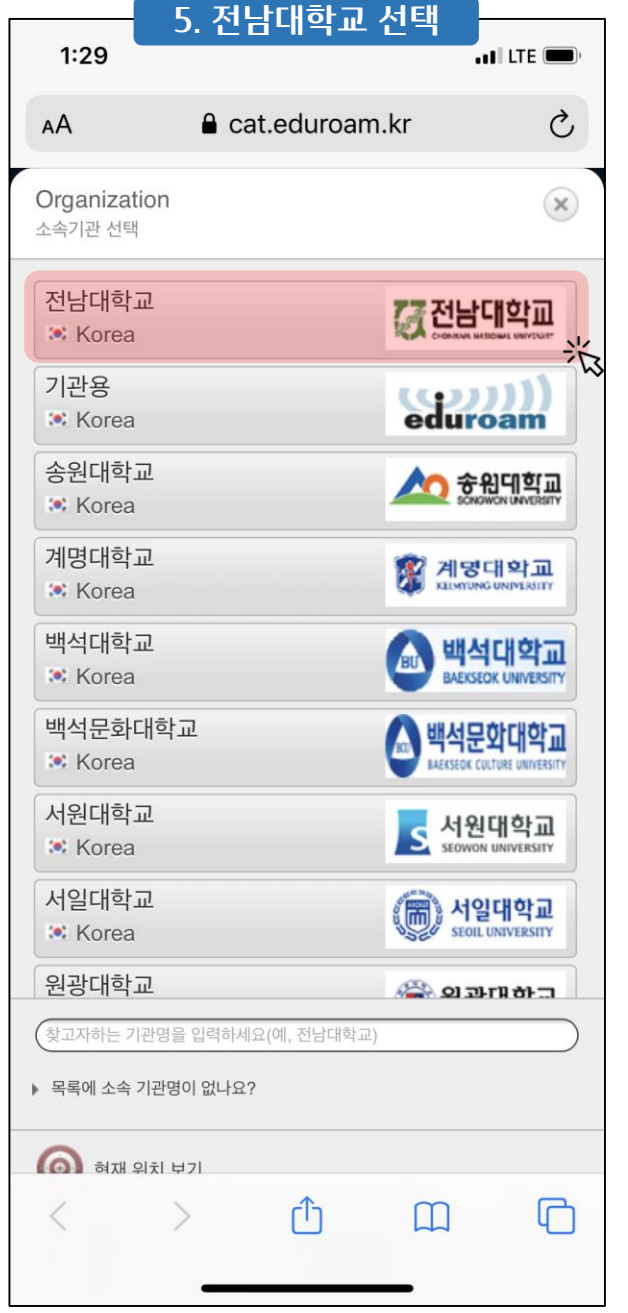

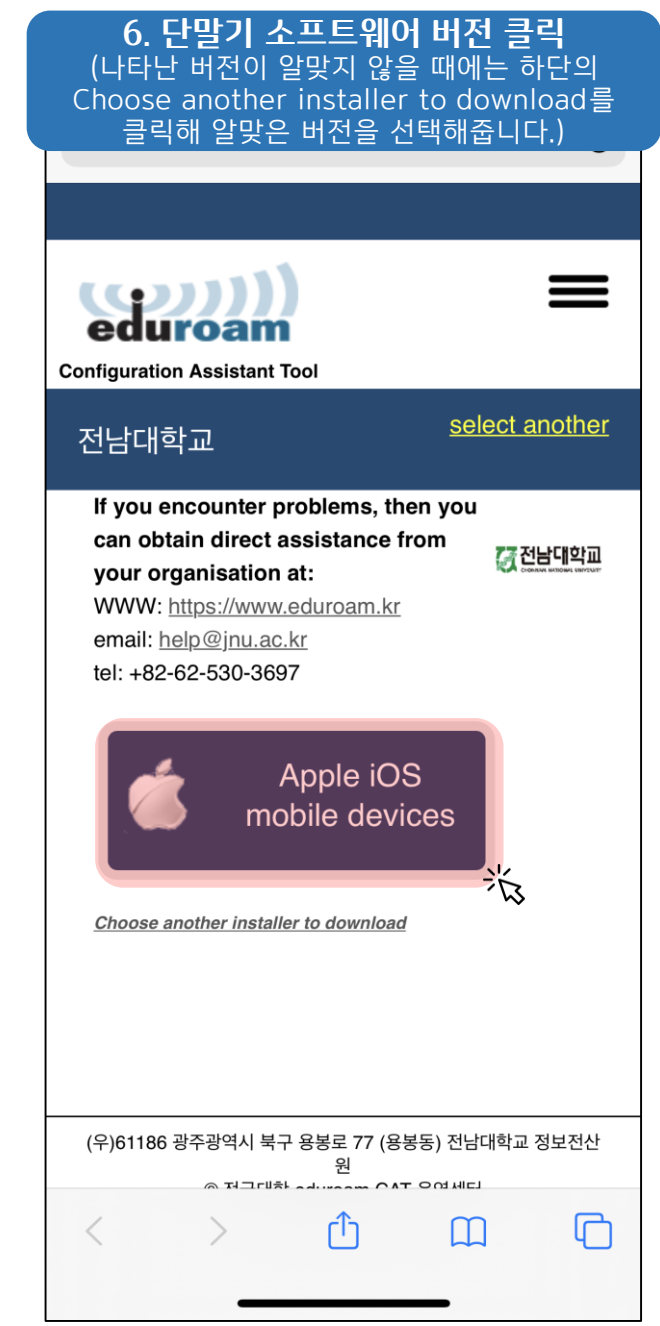

## 

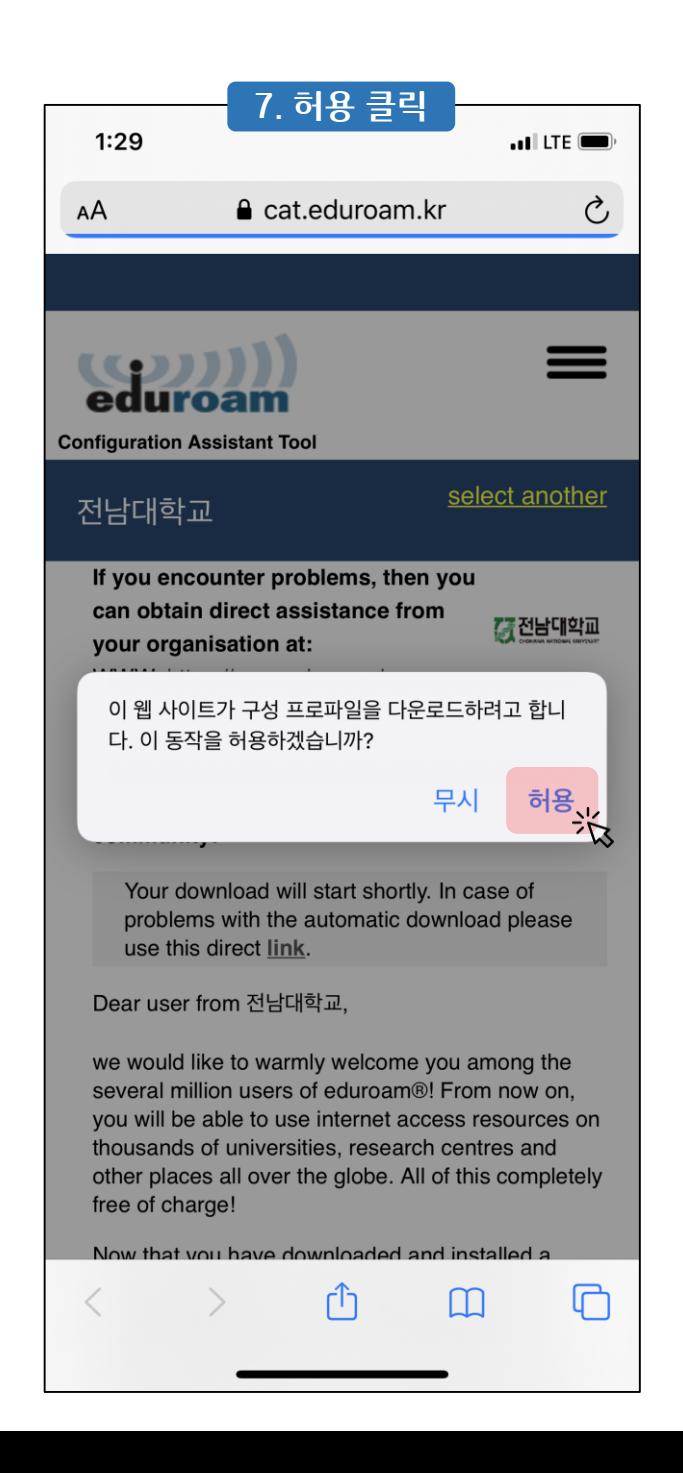

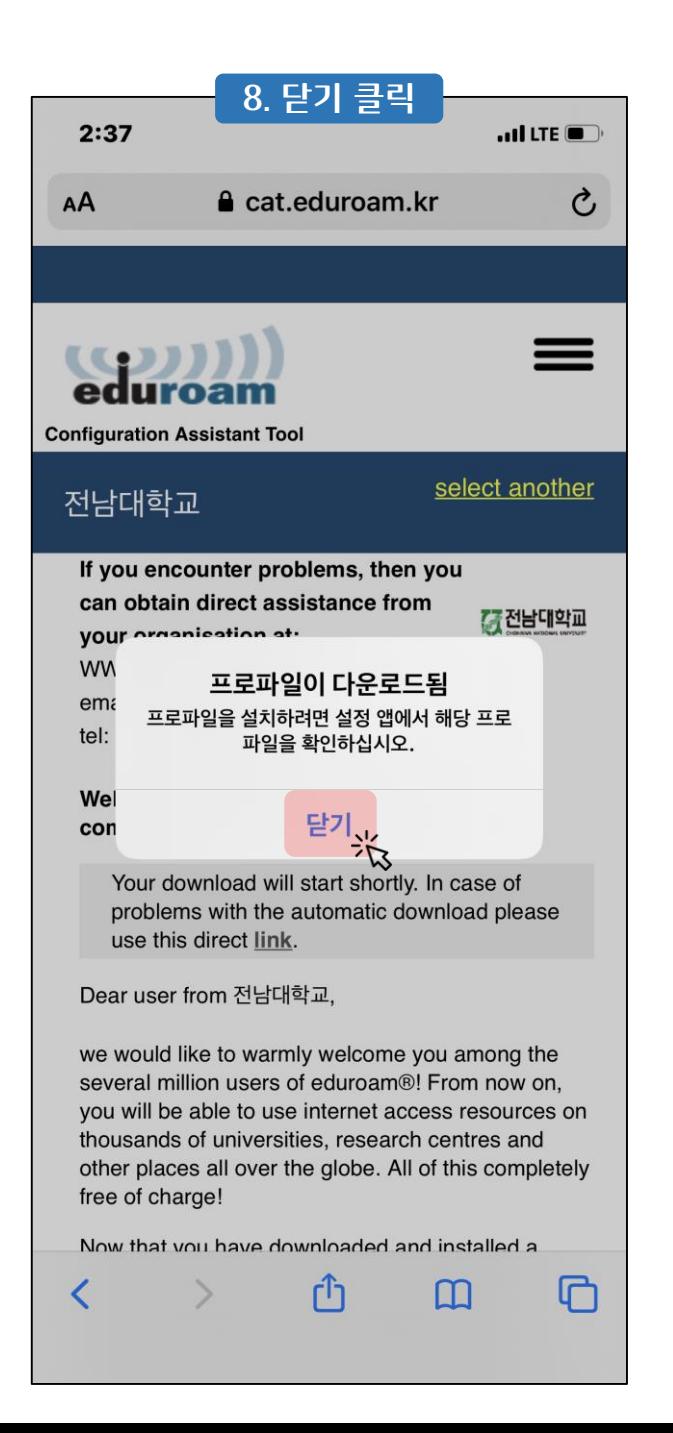

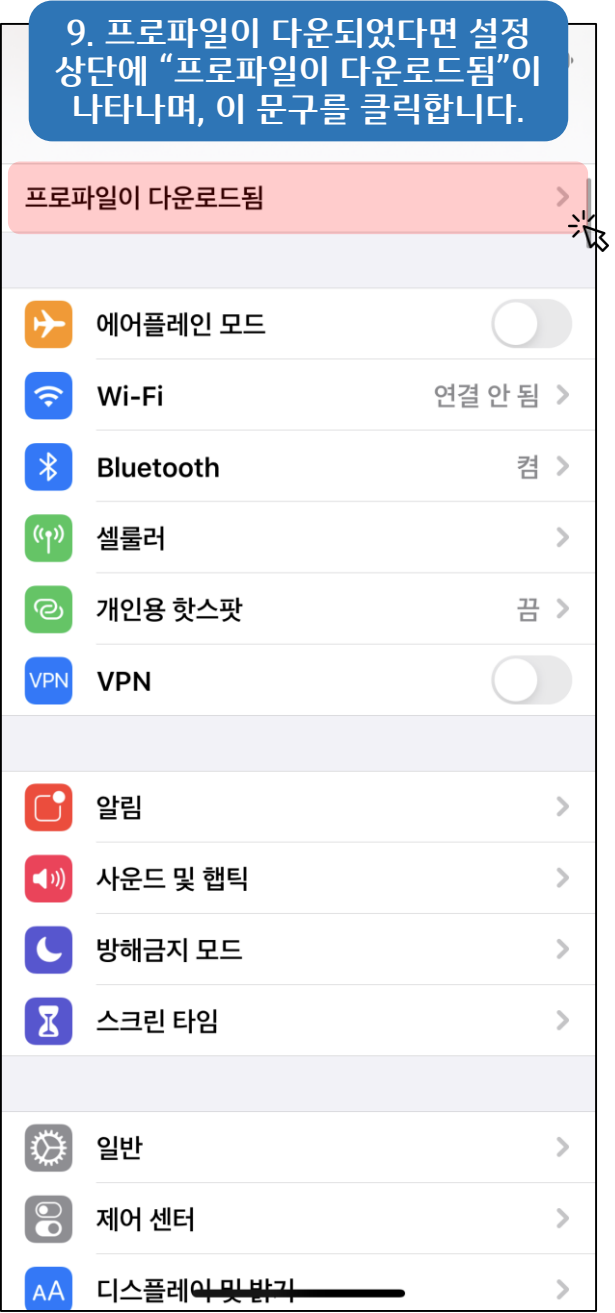

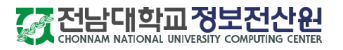

 $\cdot$  of  $LTE$ 

동의

이 프로그램은 전남대학교의 소유이며, "eduroam" WiFi 핫스팟

1. 동의 후에 절차를 따라 요구사항에 맞게 입력을 완료하면, 추가

2. 혹시, 자동연결이 안되거나 사용자의 패스워드가 변경된 경우

3. 아이디(입력형식예, ID@jnu.ac.kr), 패스워드를 입력하시

그외의 불법적인 사용에 대한 책임은 사용자에게 있습니다.

에 연결할 목적으로만 사용하시기 바랍니다.

입력 없이 자동으로 "eduroam"에 연결됩니다.

"eduroam" WiFi 핫스팟(무선AP)를 선택하시고,

다음...<br>- 기자

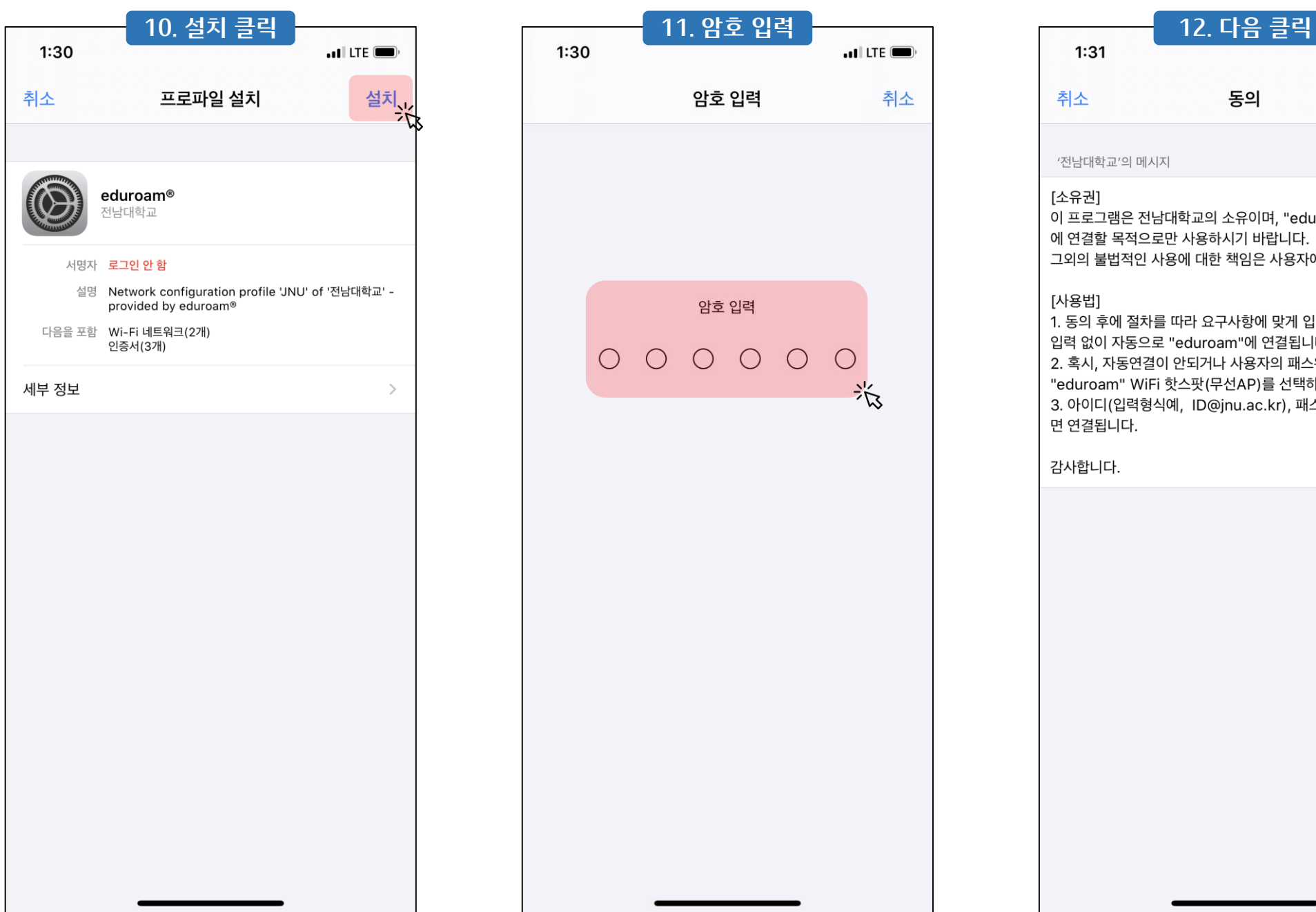

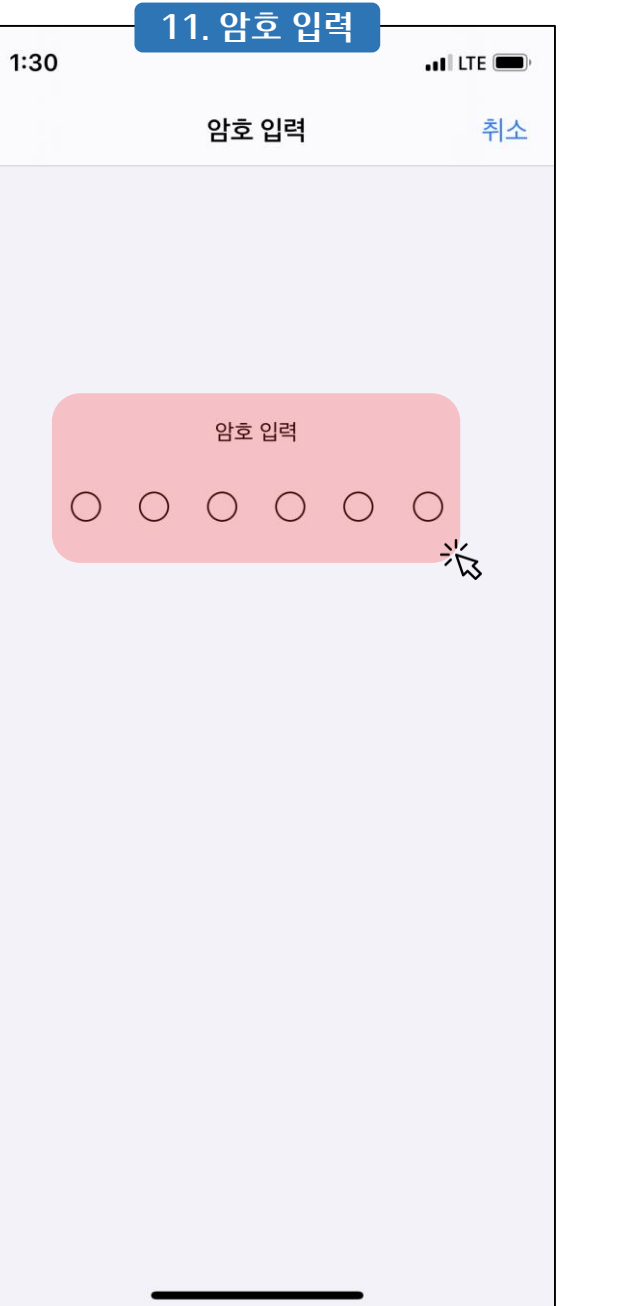

 $1:31$ 

'전남대학교'의 메시지

취소

[소유권]

[사용법]

면 연결됩니다.

감사합니다.

77 전남대학교정보전산원

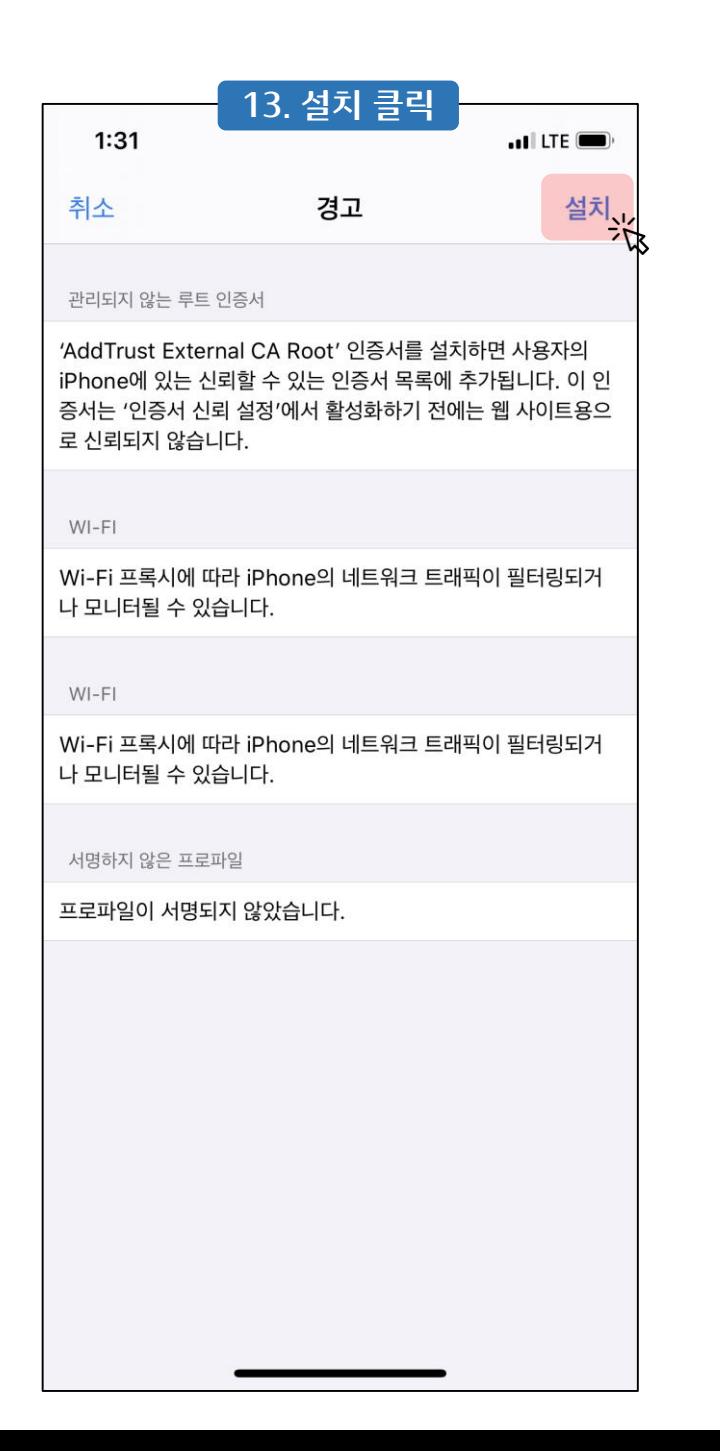

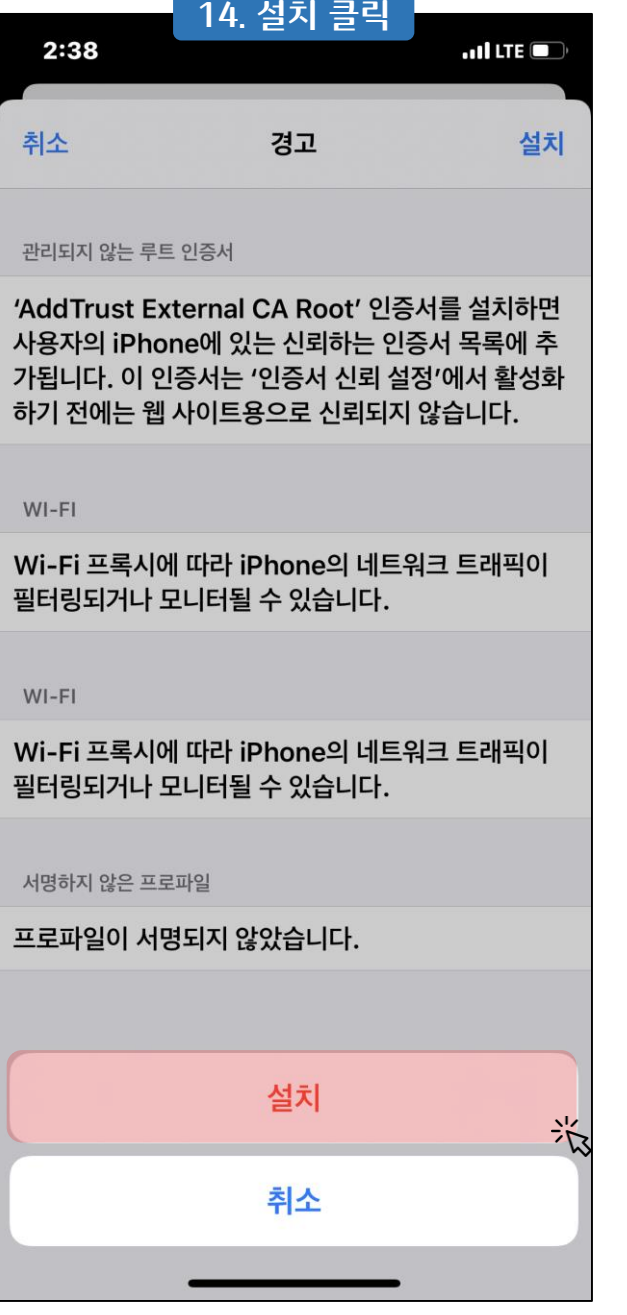

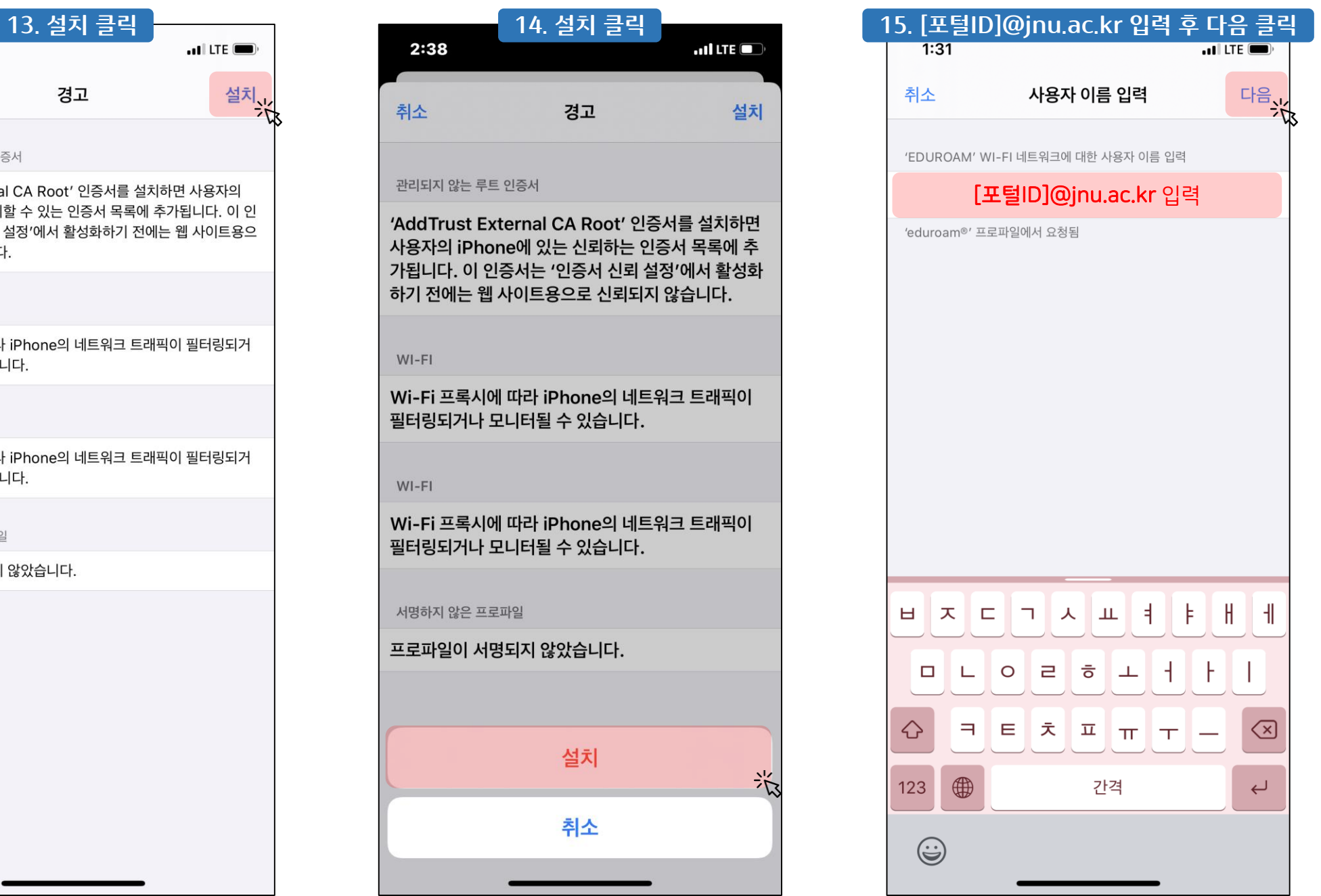

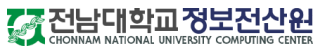

 $\blacksquare$ ILTE

암호 입력

다음<br>- 자

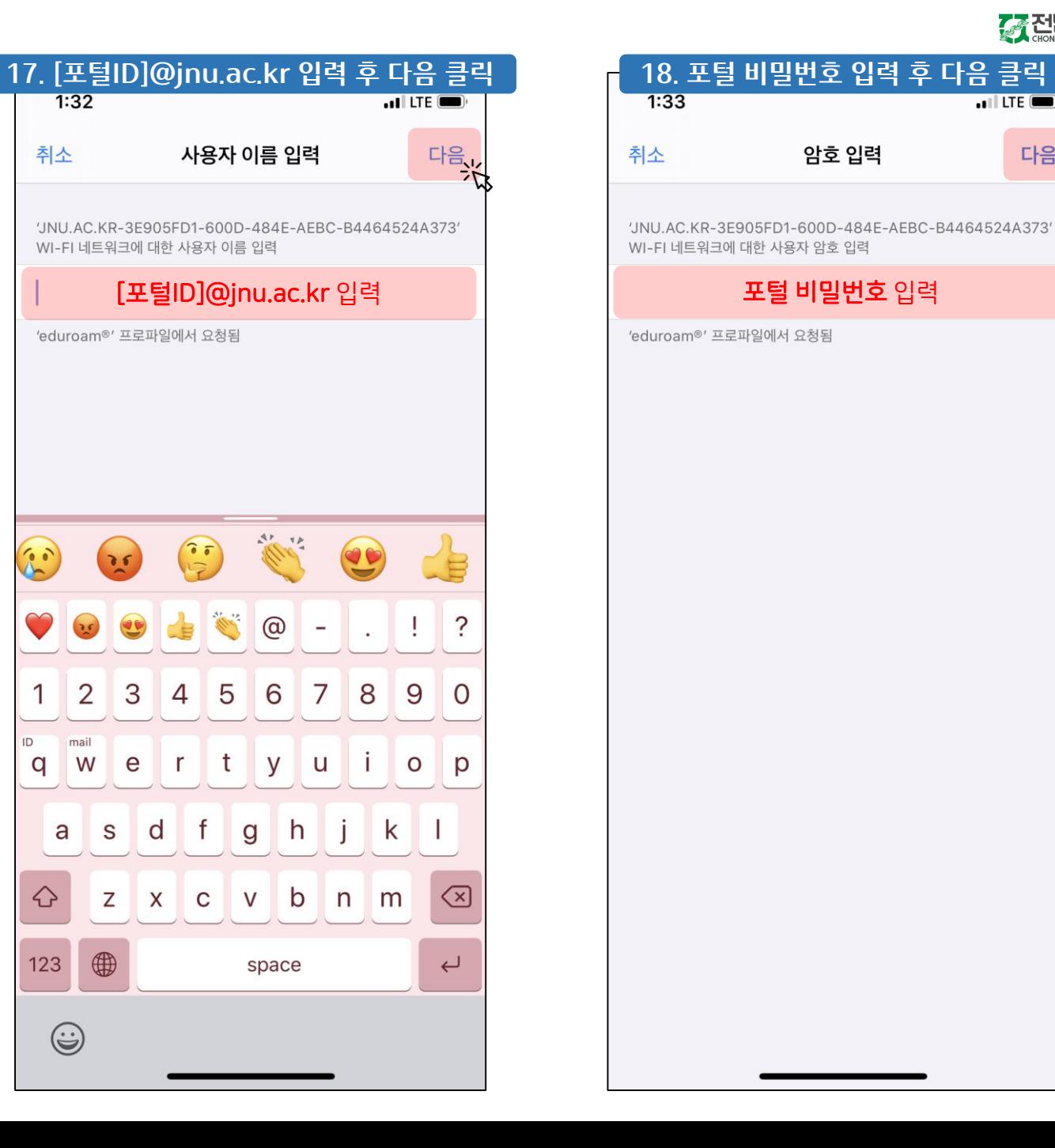

 $1:32$ 

취소

 $60$ 

 $\mathbf{1}$ 

 $ID$ 

q

 $\overline{\mathbf{e}}$ 

 $\overline{2}$ 

mail W

a

♦

123

0

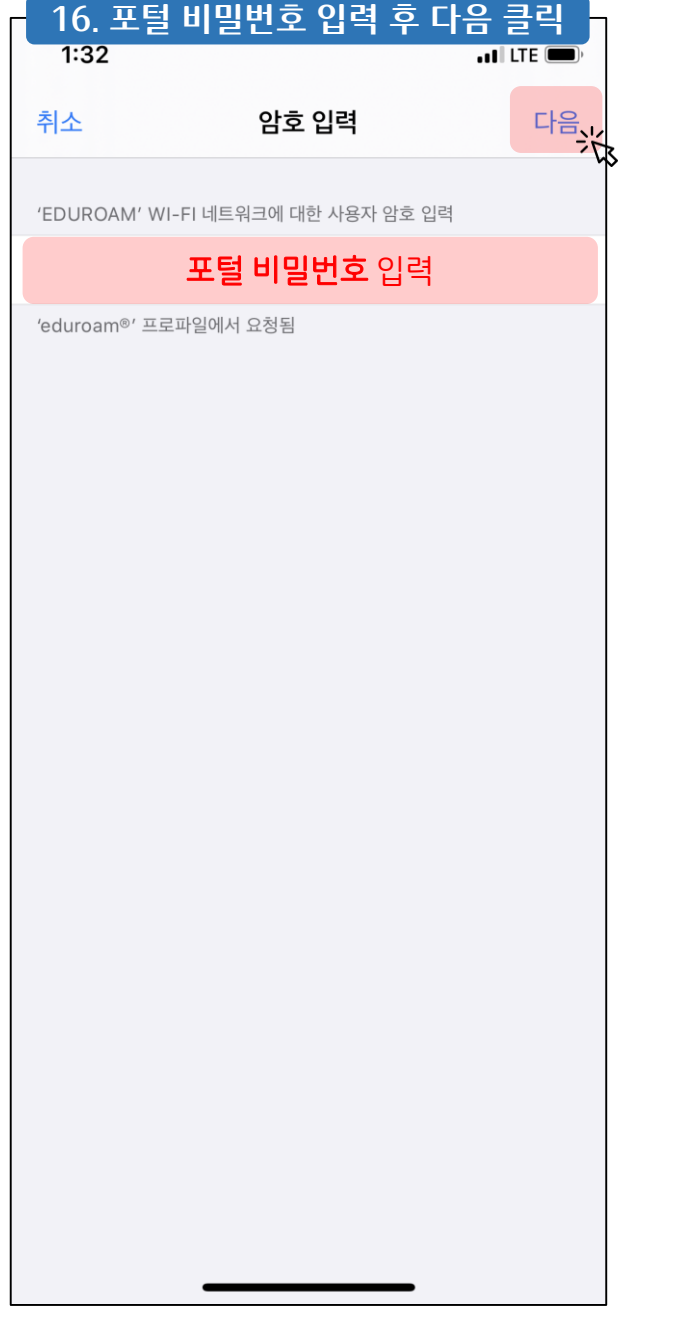

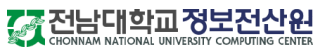

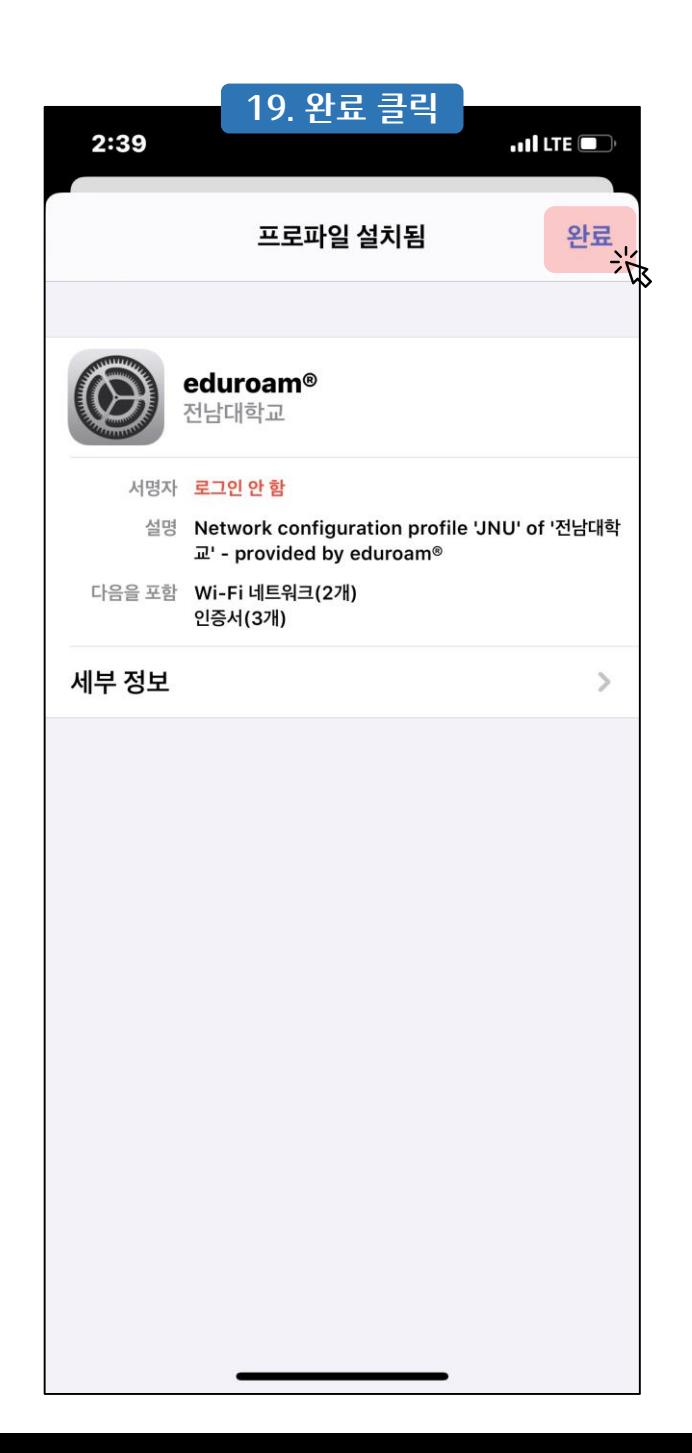

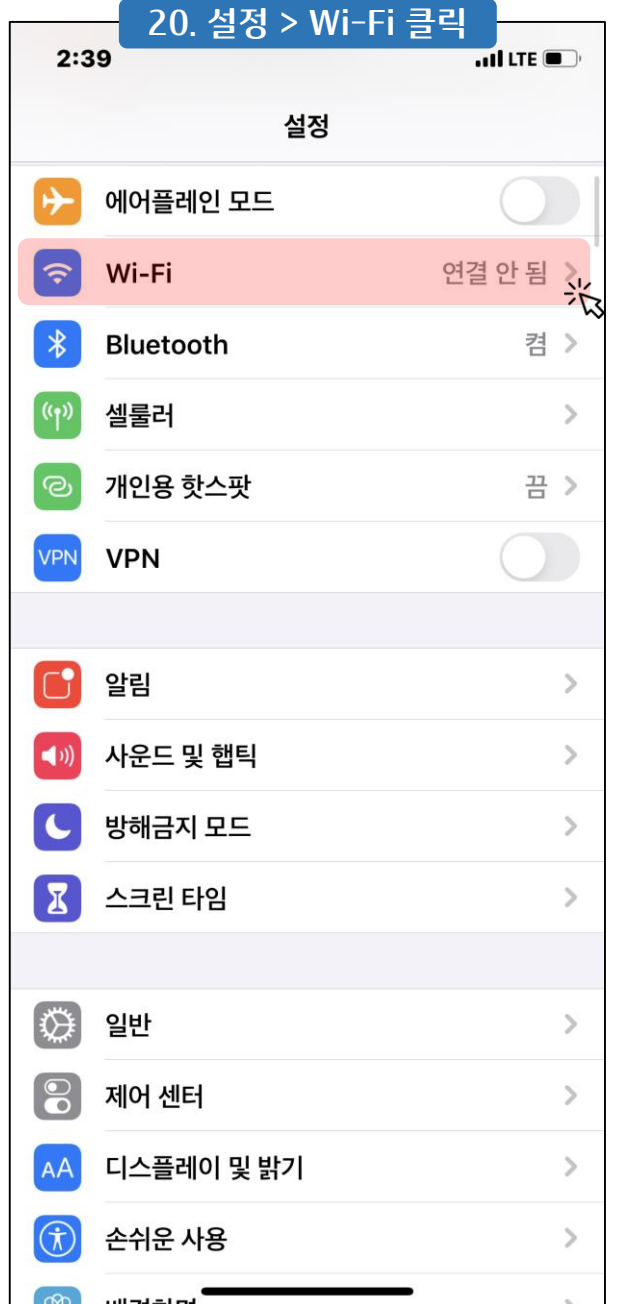

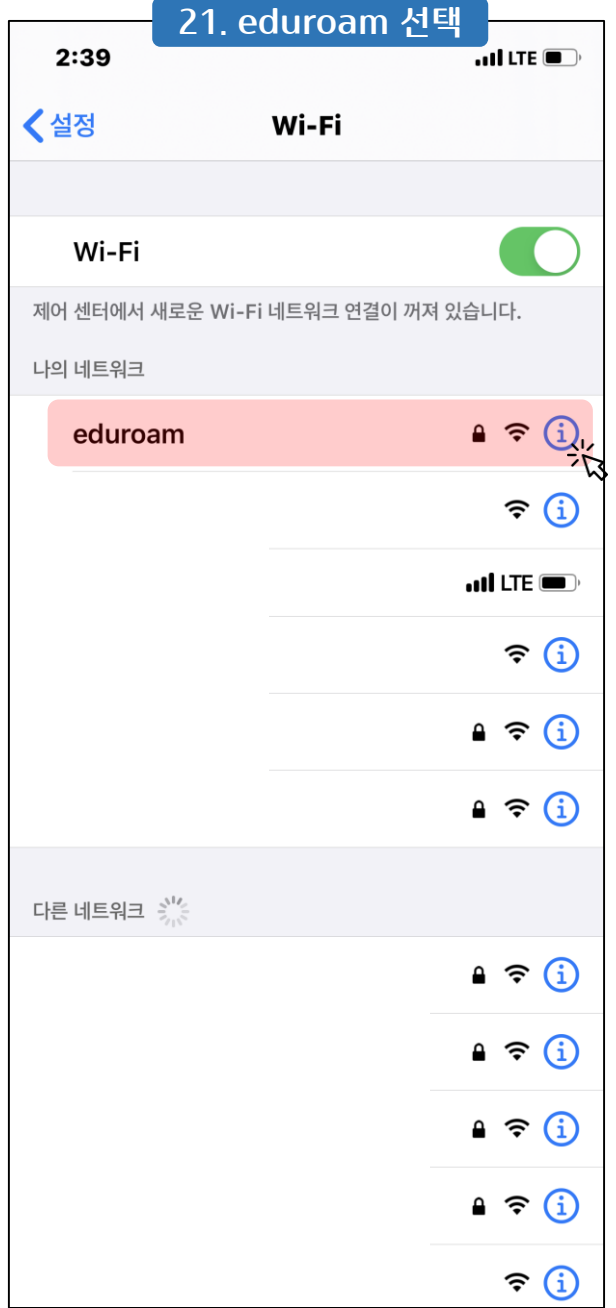

<del>.<br>《 전남대학교정보전산인</del>

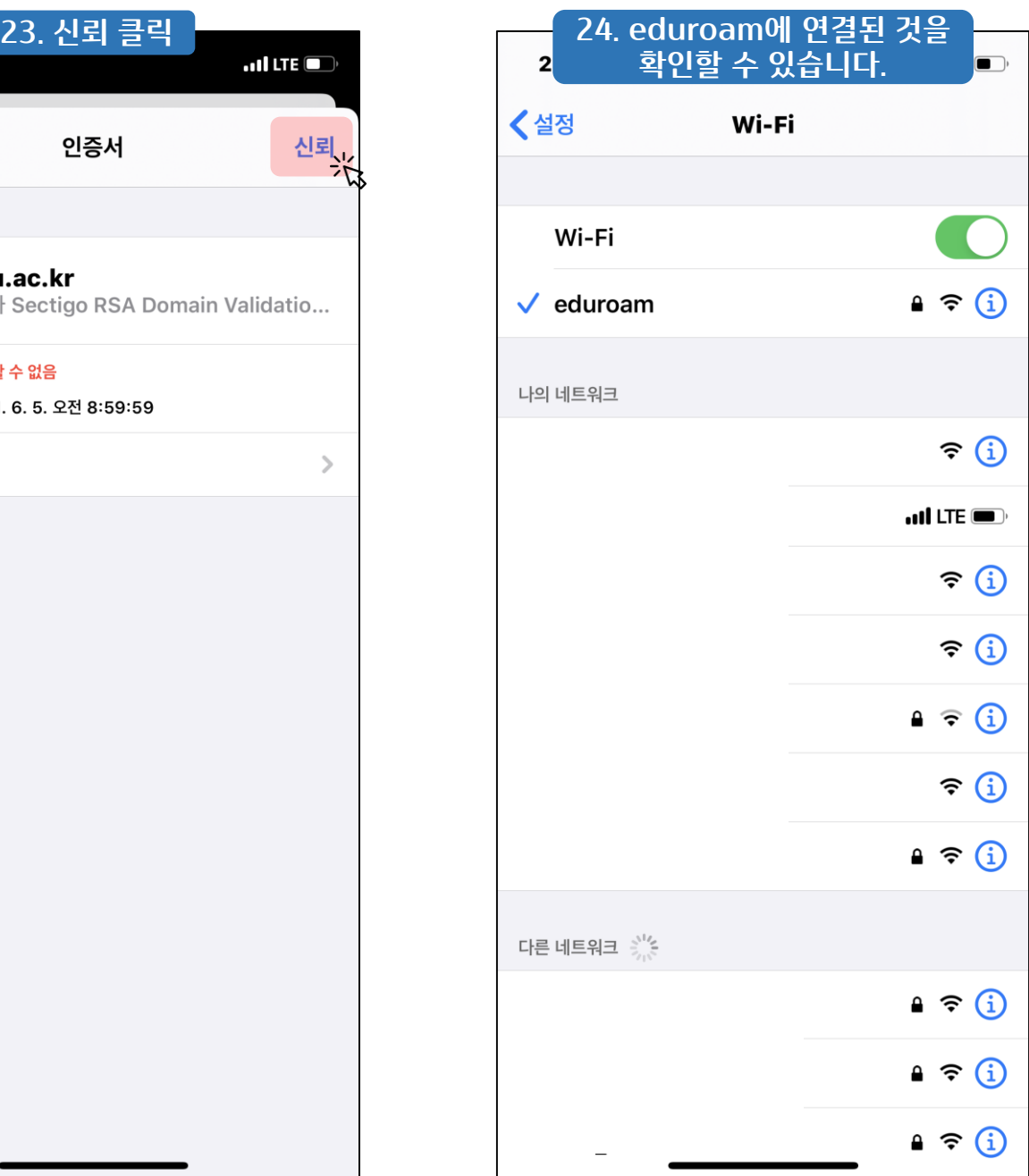

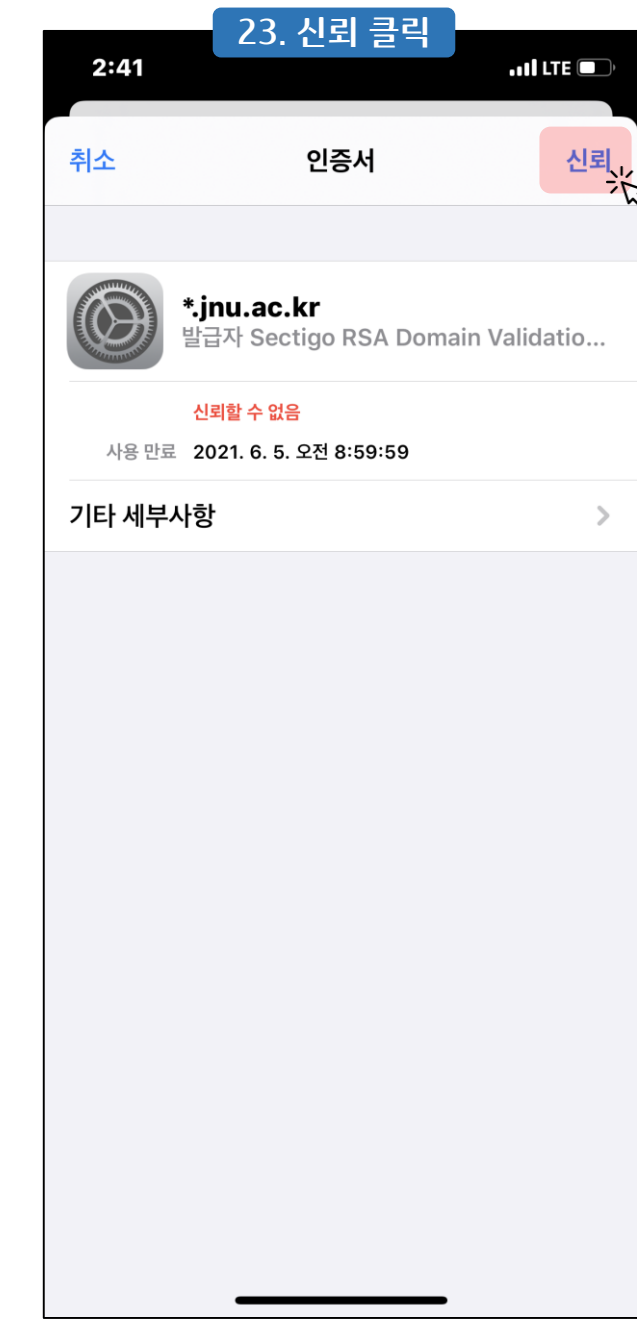

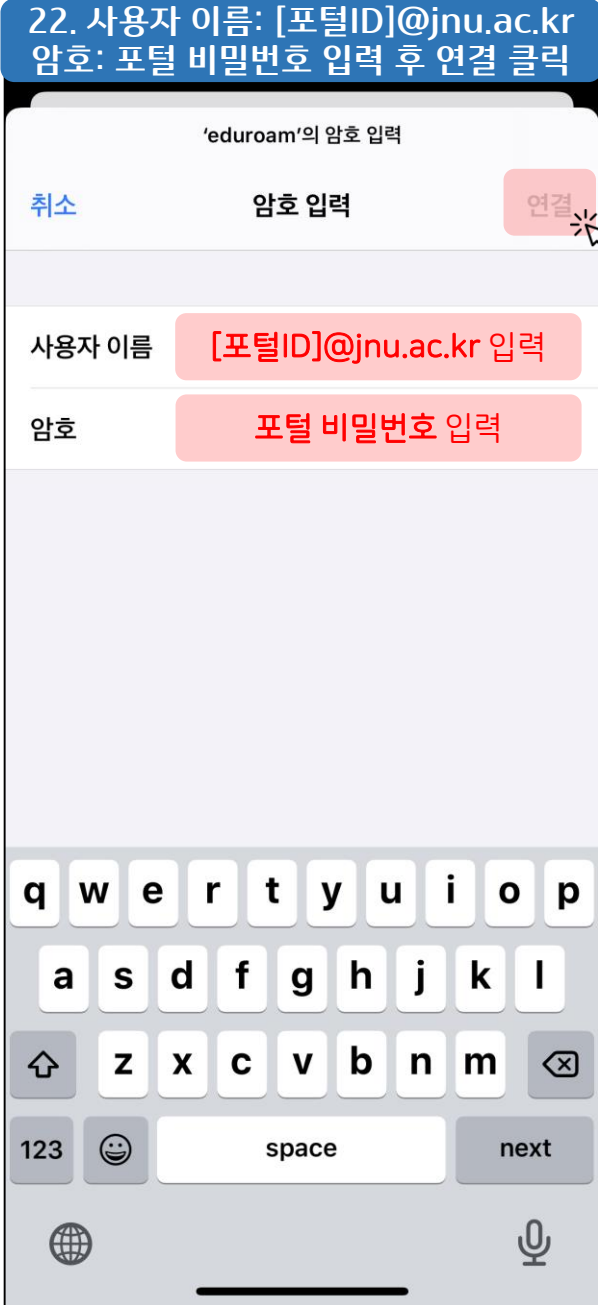